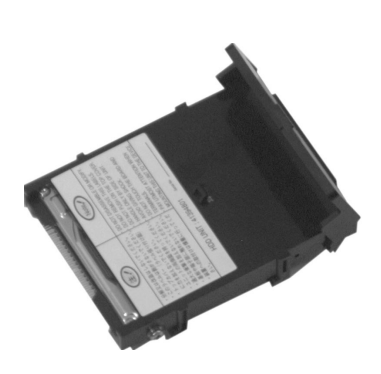

# **OKI 70037301 Hard Disk Drive Installation Instructions**

Every effort has been made to ensure that the infor-mation in this document is complete, accurate, and up-to-date. Oki Data assumes no responsibility for the results of errors beyond its control. Oki Data also cannot guarantee that changes in software and equipment made by other manufacturers and referred to in this guide will not affect the applicability of the information in it. Mention of software products manufactured by other companies does not necessarily constitute endorsement by Oki Data.

Copyright 2001 by Oki Data Americas, Inc. All rights reserved.

Written and produced by the Oki Data Training & Publications Dept. Please address any comments on this publication

*by mail to:* Training & Publications Dept. Oki Data Americas, Inc. 2000 Bishops Gate Blvd. Mt. Laurel, NJ 08054-4620

*or by email to:* pubs@okidata.com

For the latest information, we welcome you to visit our multilingual web site:

#### **http://www.okidata.com**

OKI, R/MD/MR Oki Electric Industry Company, Ltd. Adobe & PostScript, TM Adobe Systems, Inc. which may be registered in certain jurisdictions. Macintosh, TM Apple Computer, Inc., registered in the U.S. and other countries. Windows & Windows NT, R or TM Microsoft Corporation in the U.S. and other countries.

## **Prepare The Printer**

- **1** Turn the printer off and unplug the power cord.
- **2** Detach the interface cable from the back of the printer.
- **3** Remove and save the thumbscrews (**1**) at the top and bottom which hold the control board in place.

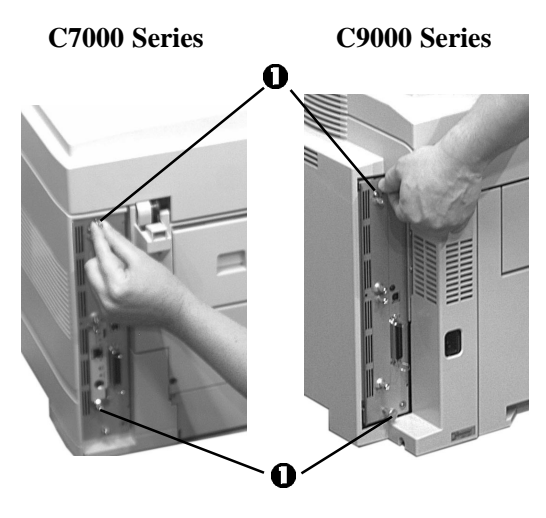

**4** Grasp the control board and loosen it by wiggling it back and forth, then slide it out of the printer.

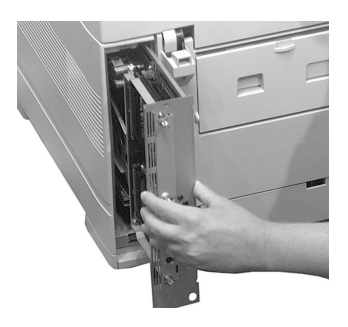

**C7000 Series**

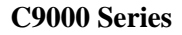

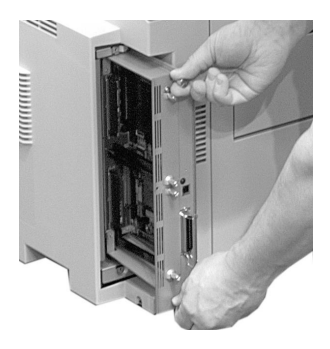

## **Install the Hard Disk Drive (HDD)**

**1** Locate the drive connector (**1**) on the control board:

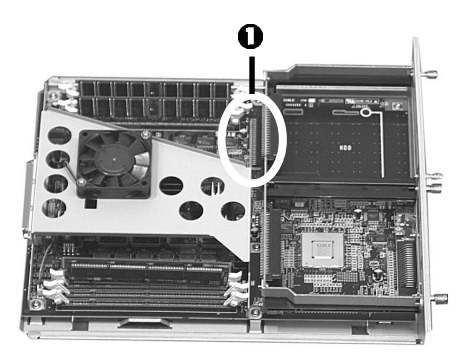

**2** Remove the HDD from its shipping package.

**3** Lift the handle on the HDD and lower it onto the control board.

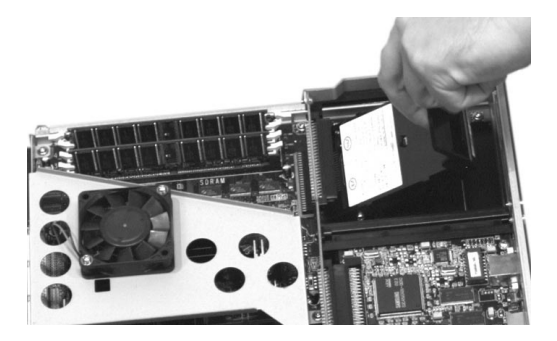

**4** Insert the board firmly into the connector and press down on the handle to lock it in place.

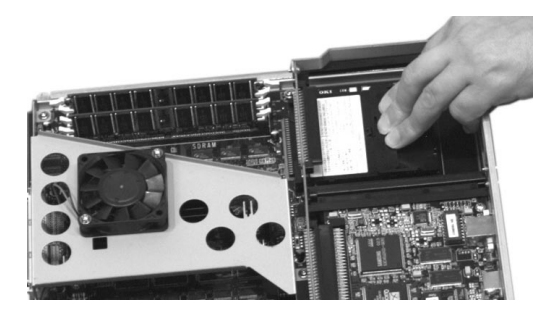

## **Complete the Installation**

- **1** Align the bottom of the control board with the track in the printer and slide it back into place.
	- **C7000 Series**

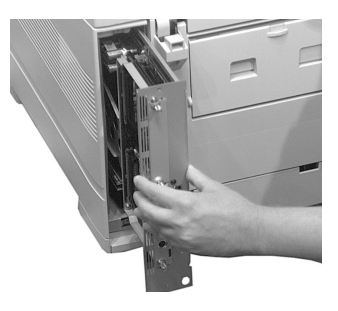

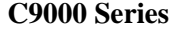

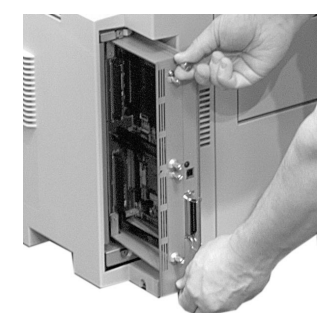

**2** Reinstall the screws at the top and bottom of the board.

**C7000 Series C9000 Series**

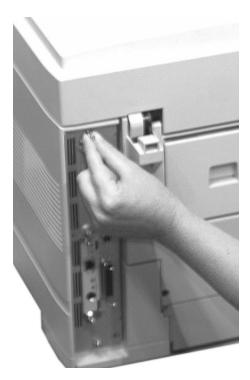

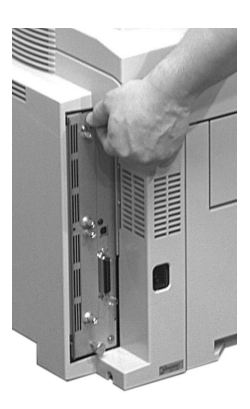

**3** Reattach the interface cable, then plug the power cord into the power outlet and turn the printer on.

### **Check for Proper Installation**

- **1** On the printer control panel, press MENU once or twice until INFORMATION MENU appears on the display.
- **2** Press SELECT. PRINT MENU MAP *appears on the display.*
- **3** Press SELECT. *The MenuMap prints.*
- **4** Check the MenuMap printout:
	- At the top of the printout you should see "HDD:5.00 GB"
	- In the right column you should see a new menu section entitled DISK **MAINTENANCE**
- **5** If you do not see these, remove the control board, lift the hard drive handle and check to be sure that the hard drive is firmly inserted in the connector. Then reinstall the control board and print the MenuMap again.

### **Activate the Hard Disk in the Driver**

### **Windows® PCL Driver**

- **1** Click **Start**  $\rightarrow$  **Settings**  $\rightarrow$  **Printers**. *The Printers dialog box opens.*
- **2** Right click the OKI PCL driver icon, then click **Printing Preferences**, **Properties** or **Document Defaults**, depending on the Windows system.
- **3** In the **Paper** tab, click **Device options**.
- **4** Click **Printer hard disk** to select it, then click **OK**.
- **5** Click **OK**, then close the **Printers** dialog box.

### **Windows Adobe® PostScript® Driver**

- **1** Click **Start**  $\rightarrow$  **Settings**  $\rightarrow$  **Printers.** *The Printers dialog box opens.*
- **2** Right click the OKI PostScript driver icon, then click **Properties**.

**3** Change the setting:

*Windows 2000 and NT 4.0:*

- **a** Click the **Device Settings** tab.
- **b** Scroll down to **Installable Options** and click **Hard Disk**.
- **c** Under **Change 'Hard Disk' Setting**, click **Installed**.

*Windows Me, 98 and 95:*

- **a** Click the **Device Options** tab.
- **b** Click **Hard Disk**.
- **c** Under **Change setting for: Hard Disk**, click **Installed**.
- **4** Click **OK**, then close the **Printers** dialog box.

### **Macintosh® Driver**

- **1** Activate **Chooser** from the **Apple** menu.
- **2** Select **LaserWriter 8**.
- **3** Click **Printer**  $\rightarrow$  **Setup**.
- **4** Click **Configure**.
- **5** Change the **Hard Disk** setting to **Installed**.
- **6** Click **OK** twice, then close **Chooser**.

### **Limited Warranty: United States**

Oki Data Americas, Inc. (Oki Data) warrants this OPTION to be free from defect in material and workmanship and will remedy any such defect according to the terms of this *Limited Warranty.*

Oki Data will repair (or at its option, replace) at no charge, any defective part(s) of the OPTION for one (1) year from the date of purchase. This *Limited Warranty* extends to the original purchaser only.

To make request or claim for service under this *Limited Warranty* the original purchaser must return the Oki Data product, shipping prepaid, in the original shipping container or equivalent, to Oki Data or an authorized Oki Data service center and assume the risk of loss or damage in transit. A written receipt for the product, showing the date of purchase, dealer's name, and item purchased must accompany any request or claim for work to be performed under this *Limited Warranty*.

This *Limited Warranty* shall not apply if the product has been damaged due to abuse, misuse, misapplication, accident, or as a result of service or modification by any other than an authorized Oki Data service center.

THERE ARE NO EXPRESS WARRANTIES OTHER THAN THOSE ON THE FACE HEREOF AND DESCRIBED ABOVE. NO WARRANTIES WHETHER EXPRESS OR IMPLIED, INCLUDING, BUT NOT LIMITED TO, ANY IMPLIED WARRANTIES OF MERCHANTABILITY OR FITNESS FOR A PARTICULAR PURPOSE, SHALL EXTEND BEYOND THE RESPECTIVE WARRANTY PERIOD DESCRIBED ABOVE OF ONE (1) YEAR. Some states do not allow limitations on how long an implied warranty lasts, so the above limitation may not apply to you.

OKI DATA SHALL NOT BE RESPONSIBLE OR LIABLE FOR ANY SPECIAL, INCIDENTAL OR CONSEQUENTIAL DAMAGES OR LOSS ARISING FROM THE USE OF THIS PRODUCT.

Some states do not allow the exclusion or limitation of incidental or consequential damages, so the above exclusion may not apply to you.

Additional information on obtaining service under this *Limited Warranty* is available by contacting the Oki Data dealer from whom the product was purchased, by contacting Oki Data directly at 1-800-OKI-DATA (U.S. and Canada), or by contacting one of the service depots listed on the next page.

This *Limited Warranty* applies to this Oki Data Option. However, the procedure for obtaining service may vary outside the continental United States. Contact your Oki Data dealer for such warranty service information.

This warranty gives you specific legal rights, and you may also have other rights which vary from state to state.

For the most comprehensive, up-to-date listing of Oki Data authorized Service Centers, go to **http:/ /www.okidata.com** and click on **Dealer Locator** or call 1-800-OKI-DATA (1-800-654-3282).

### **Oki Data Service Depot Information**

**UNITED STATES Oki Data Americas, Inc.** 2020 Bishops Gate Blvd. Mt Laurel, NJ 08054 *Tel:* 1-800-654-3282 *Fax:* 1-856-222-5247

**CANADA Oki Data Americas, Inc.** 2735 Matheson Blvd. East, Unit 1 Mississauga, Ontario Canada L4W 4MB *Tel:* 800-654-3282 *Fax:* 905-238-4427

#### **MEXICO Oki Data de Mexico, S.A. de C.V.** Mariano Escobedo No. 748 - 8 Piso Col Anzures, e.p. 11590 Mexico, DF *Tel:* (525) 263-8780 *Fax:* (525) 263-8785

#### **BRAZIL Oki Data do Brasil, Ltda.** Rua Alexandre Dumas, 2220 - 8 andar Chácara Sto Antonio São Paulo 04717-004, Brasil *Tel:* 55 11-3444-3500 *Fax:* 55 11-3444-3501

Oki Data Americas, Inc. 2000 Bishops Gate Blvd. Mt. Laurel, NJ 08054-4620

Tel: (800) 654-3282 FAX: (856) 222-5320 http://www.okidata.com

#### **58346702**